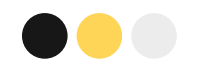

# **Showmaji** 採購系統使用教學

[採購系統Admin](https://www.showmaji.com/admin/supplierlogin) 連結

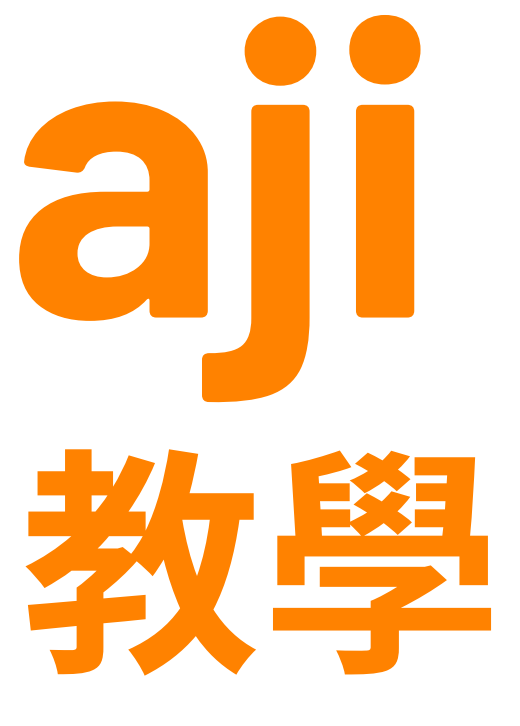

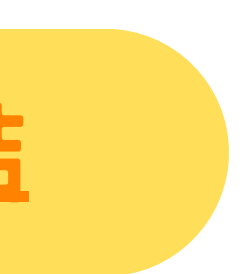

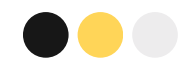

# 註冊帳號

註冊後須等待審核通過

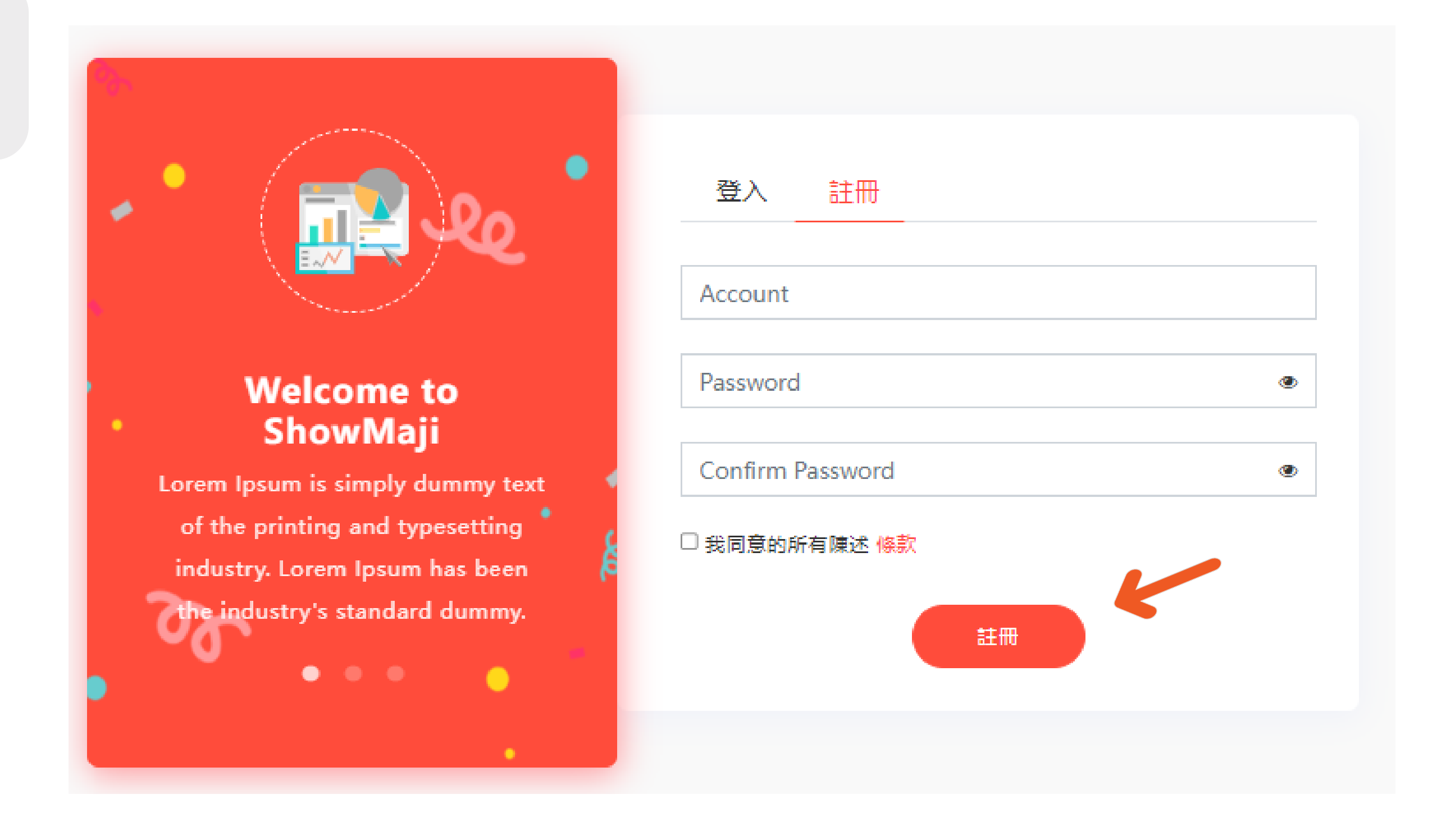

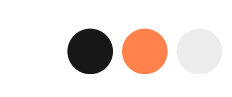

# 如何上架商品

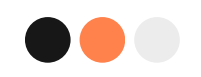

# 商品上架 方法一

1. 商品管理 → 商品列表 2.點【新增商品】 3.填寫商品資訊(\*字號為必填) 4.選擇【上架】 5.按【儲存】,完成。

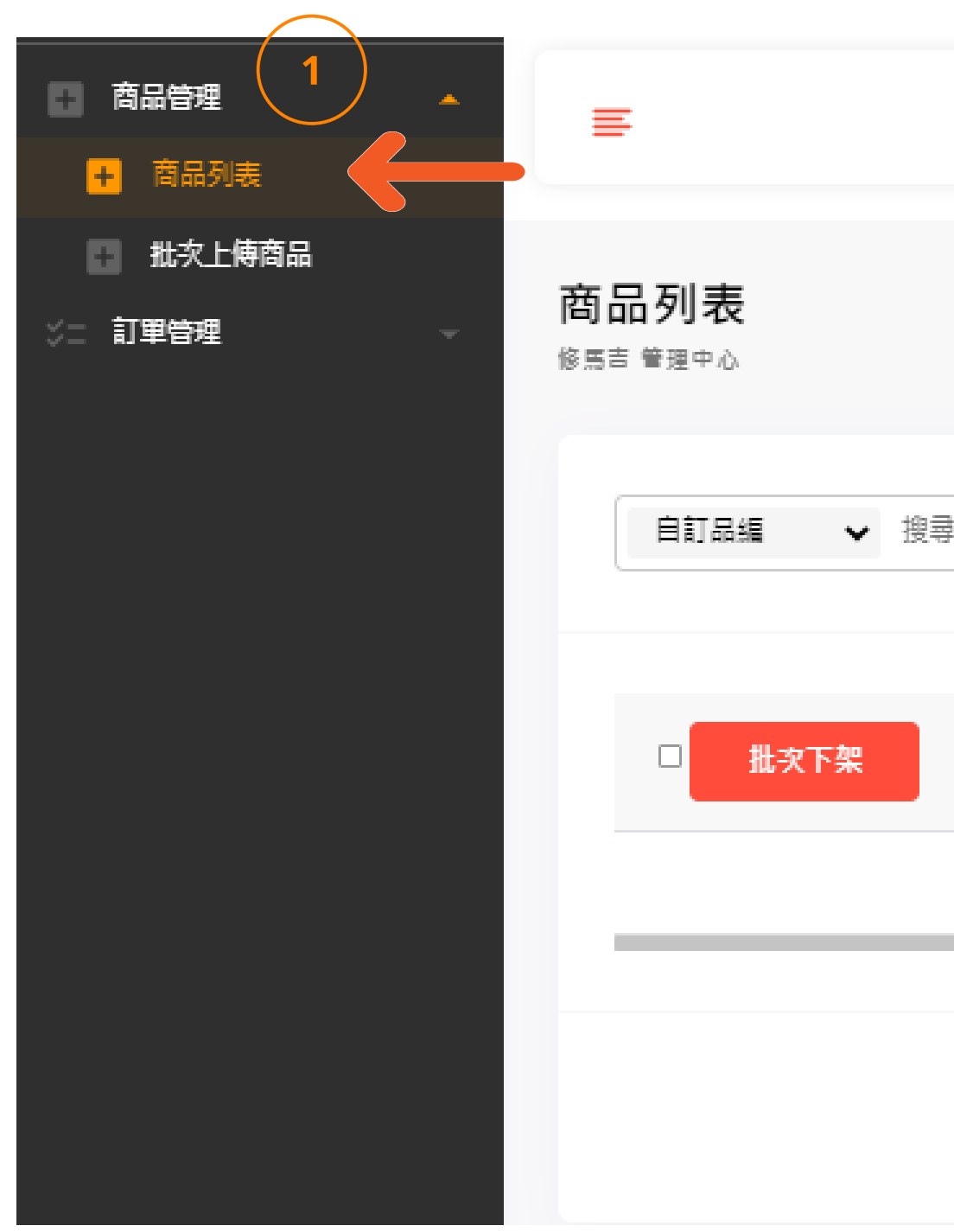

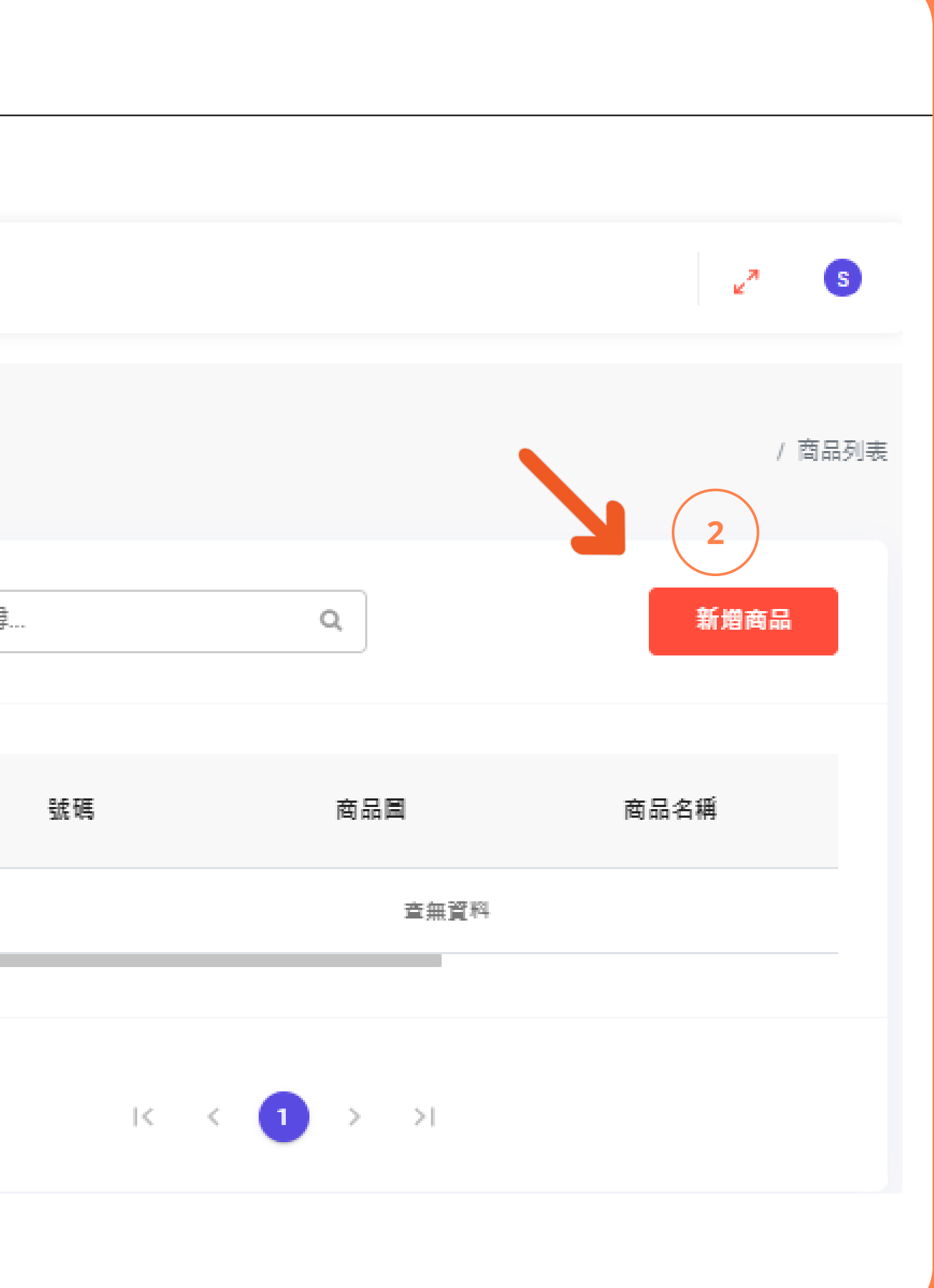

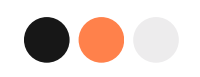

# 商品上架 方法一

1. 商品管理 → 商品列表 2.點【新增商品】 3.填寫商品資訊(\*字號為必填) 4.選擇【上架】 5.按【儲存】,完成。

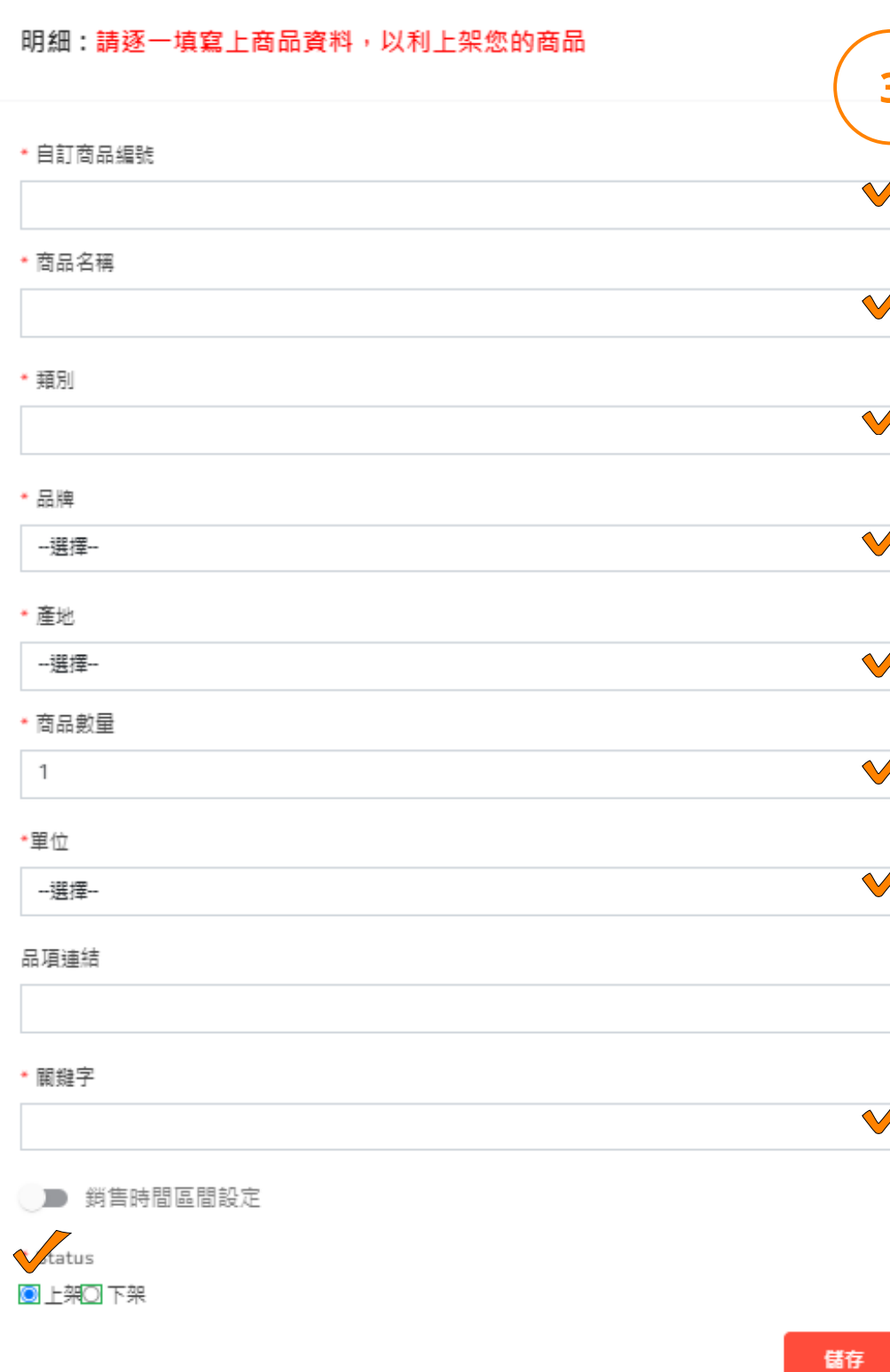

### 價格:請填寫預計販售的台幣報價  $3<sup>1</sup>$ \*批發價  $\sqrt{}$ V  $\circ$ \* 商品售價  $\sqrt{2}$  $\sqrt{}$  $\circ$  $\sqrt{}$ 圖片:圖片規格為600x600  $\sqrt{}$  $\sqrt{}$ 拖移或選擇文件 選擇檔案 未選擇任何檔案  $\sqrt{}$  $\sqrt{}$  $\sqrt{}$

 $5<sub>1</sub>$ 

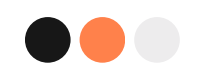

# 商品上架 方法二

1.商品管理 → 批次上傳 點【下載檔】 2. 3.填寫商品資訊(反黃區域為必填) 4.點【選擇檔案】 ,上傳檔案 5. 選擇 類別、品牌和產地 6.按【上傳】,完成。

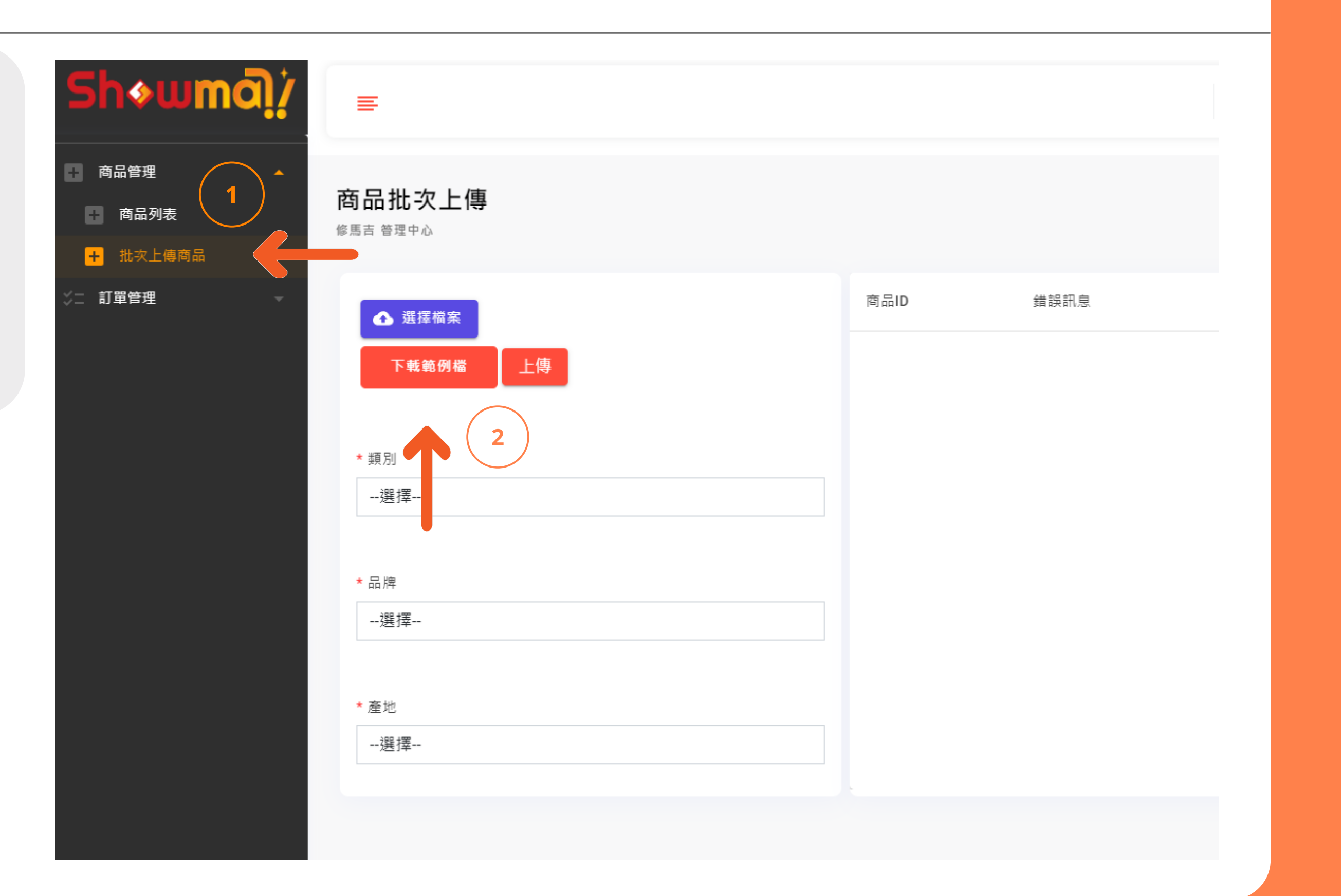

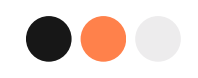

### 商品上架 方法二

 $1.$ 商品管理 → 批次上傳 點【下載檔】 2. 3.填寫商品資訊(反黃區域為必填) 4.點【選擇檔案】 ,上傳檔案 5. 選擇 類別、品牌和產地 6.按【上傳】,完成。

A自訂商品編號:可自編或照商品SKU填入 C圖片URL:至自家官網的商品圖片,右鍵點 選【複製圖片網址】 D 商品數量:無綑綁銷售,填1即可;

綑綁銷售,例如 買2送1,即填入 3 E單位:填入英文,可參考右方圖片 F 批發價:販售給直播主的價格(含稅價) G商品售價:通路價或市價 **I**關鍵字:字詞前需加 #,關鍵字間都不要有空格

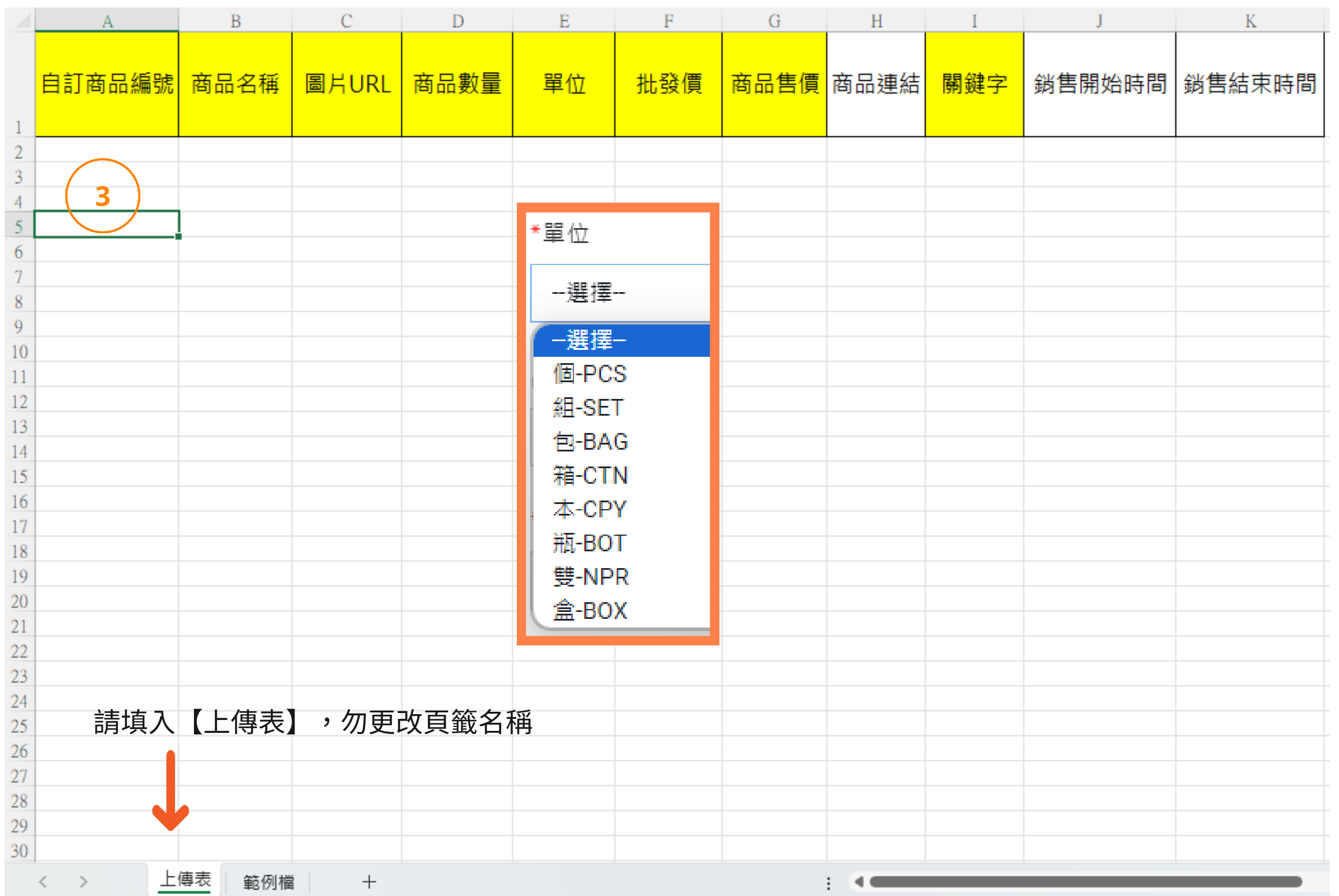

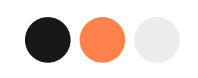

# 商品上架 方法二

 $1.$ 商品管理 → 批次上傳 點【下載檔】 2. 3.填寫商品資訊(反黃區域為必填) 4.點【選擇檔案】,上傳檔案 5. 選擇 類別、品牌和產地 6.按【上傳】,完成。

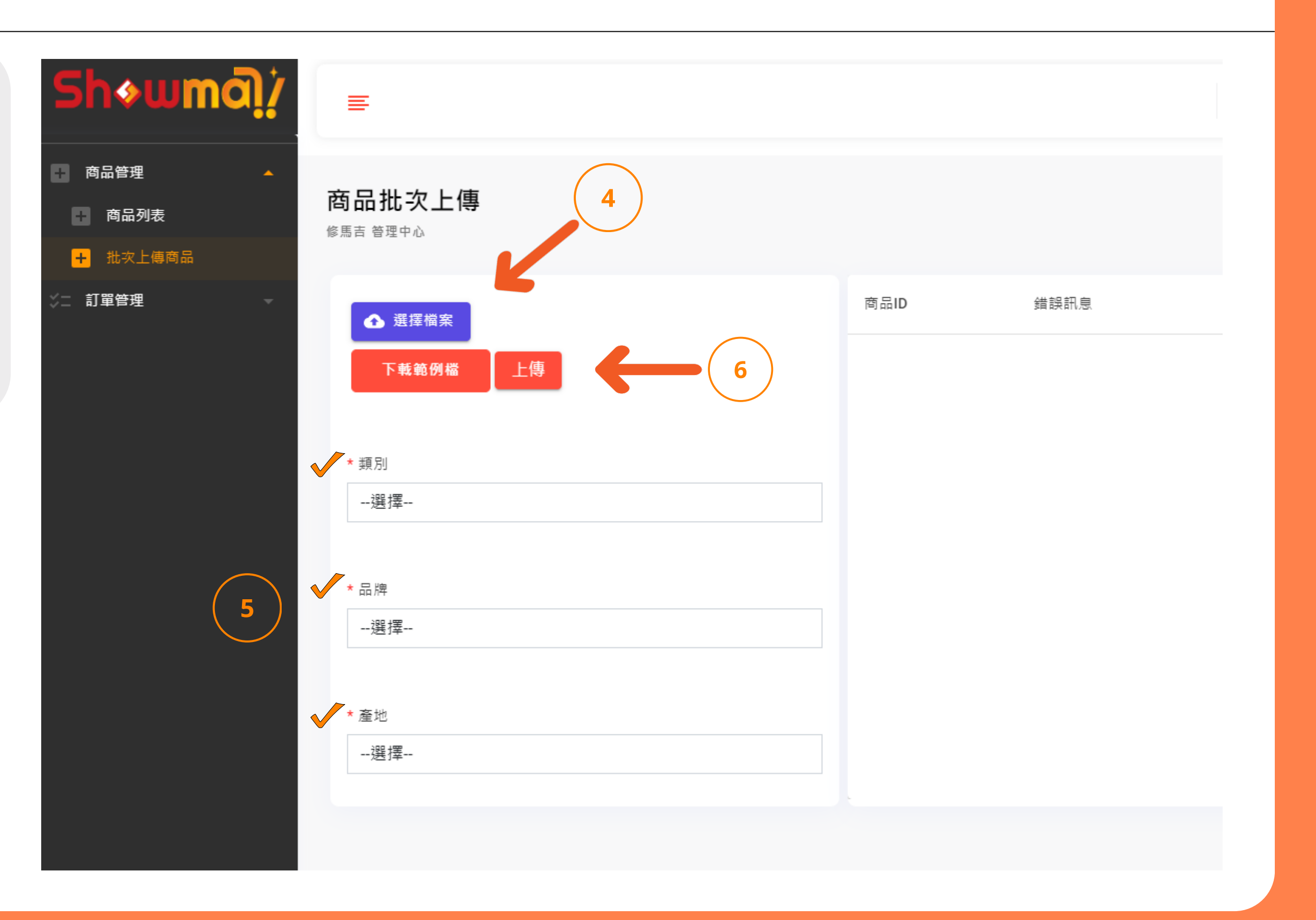

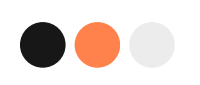

# 範例

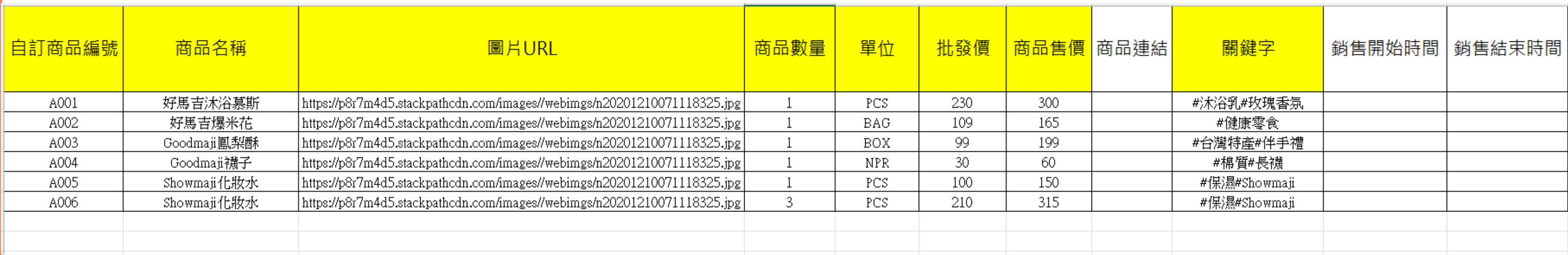

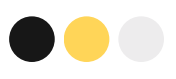

# 如何下架商品

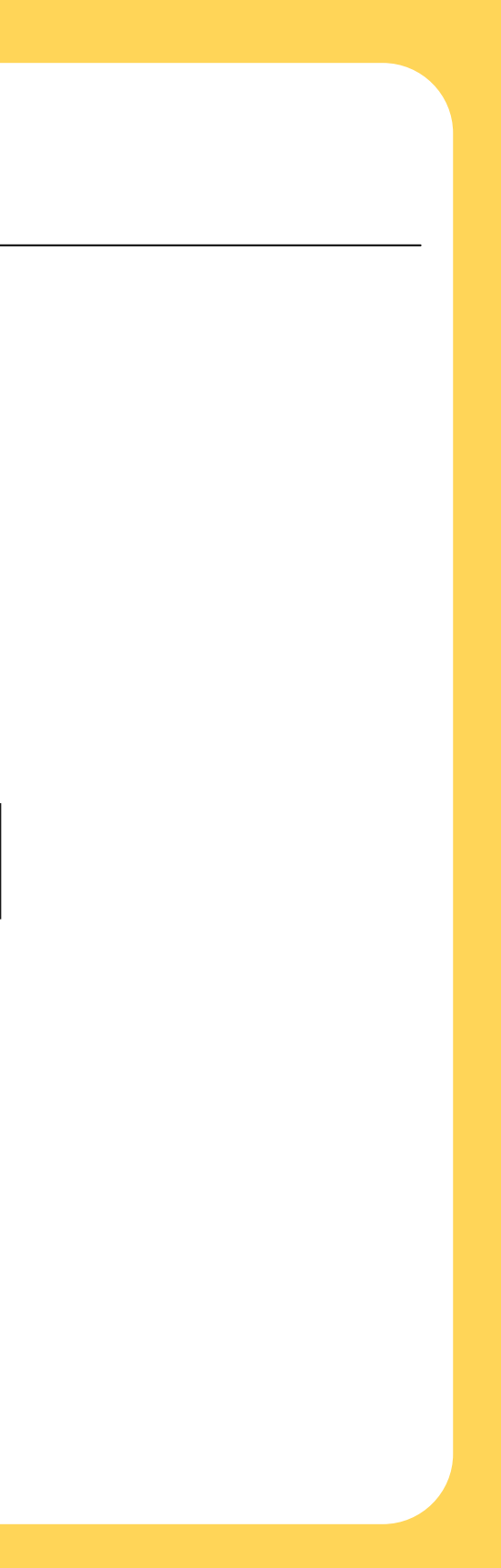

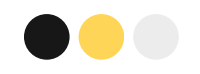

### 商品下架 方法一

1. 商品管理 → 商品列表 2.點擊【編輯鍵】 3.選擇下架 4.按【儲存】,完成。

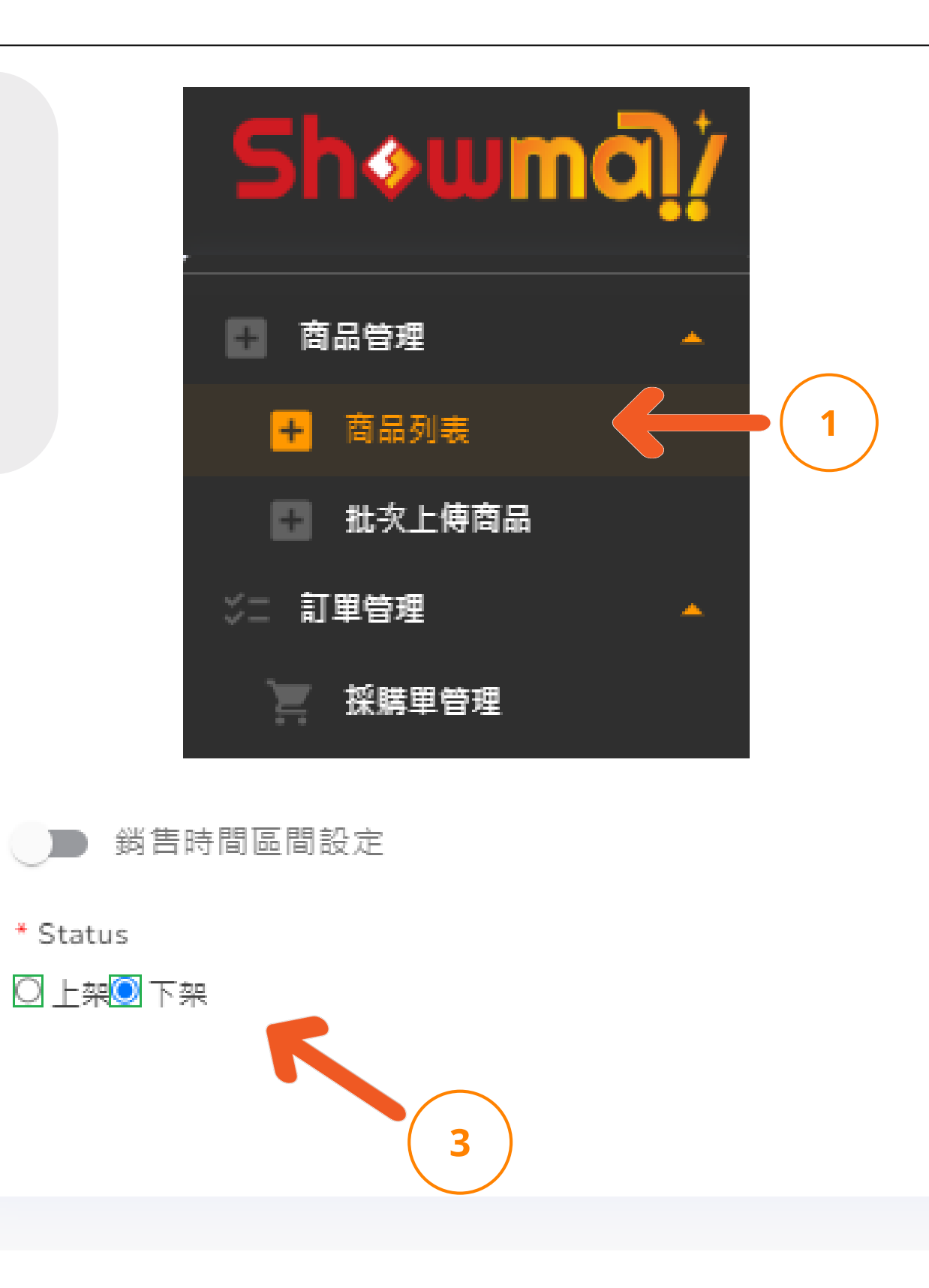

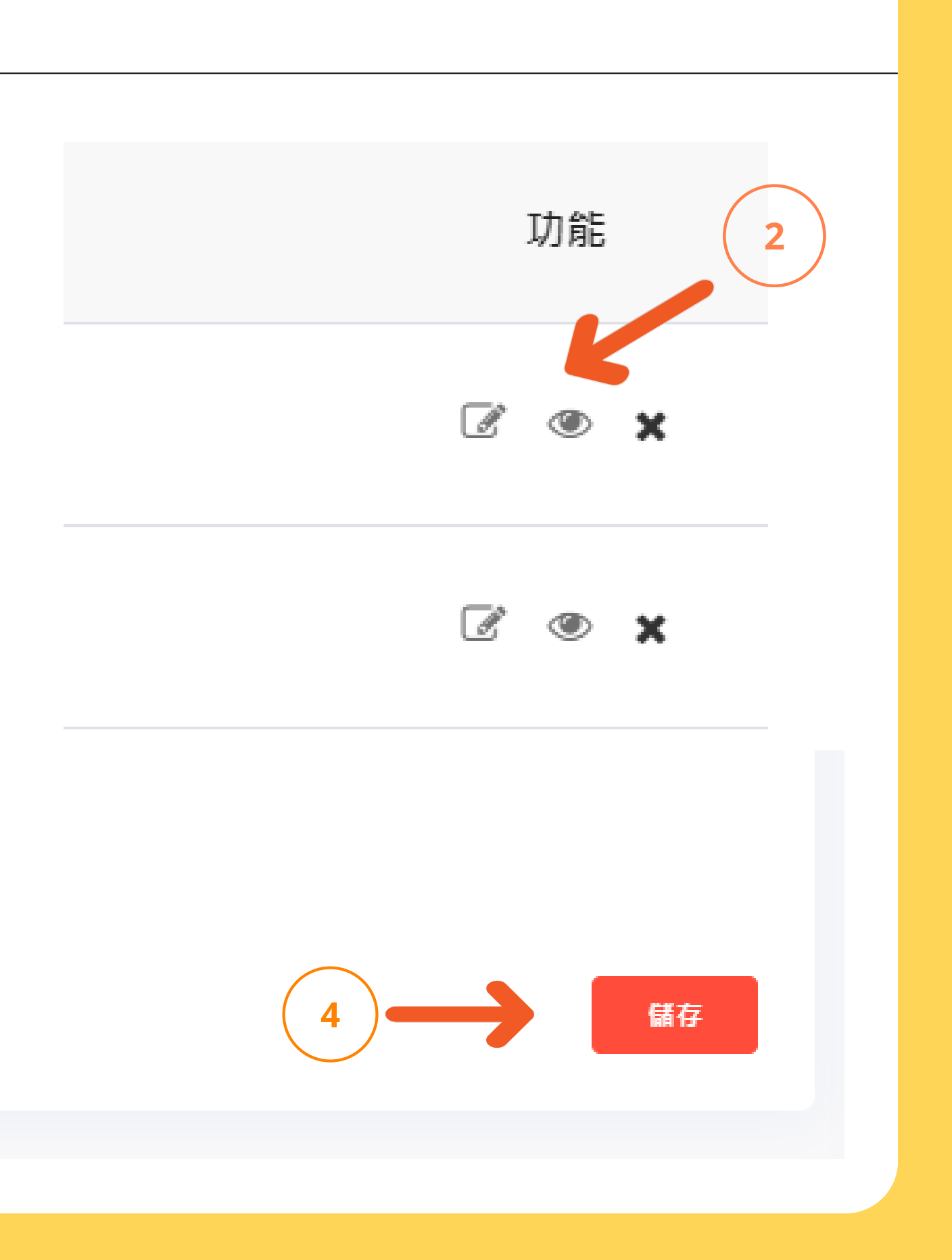

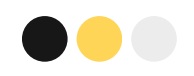

# 商品下架 方法二

1. 商品管理 → 商品列表 點擊【 X 】 2. 3.按【確定下架】,完成。

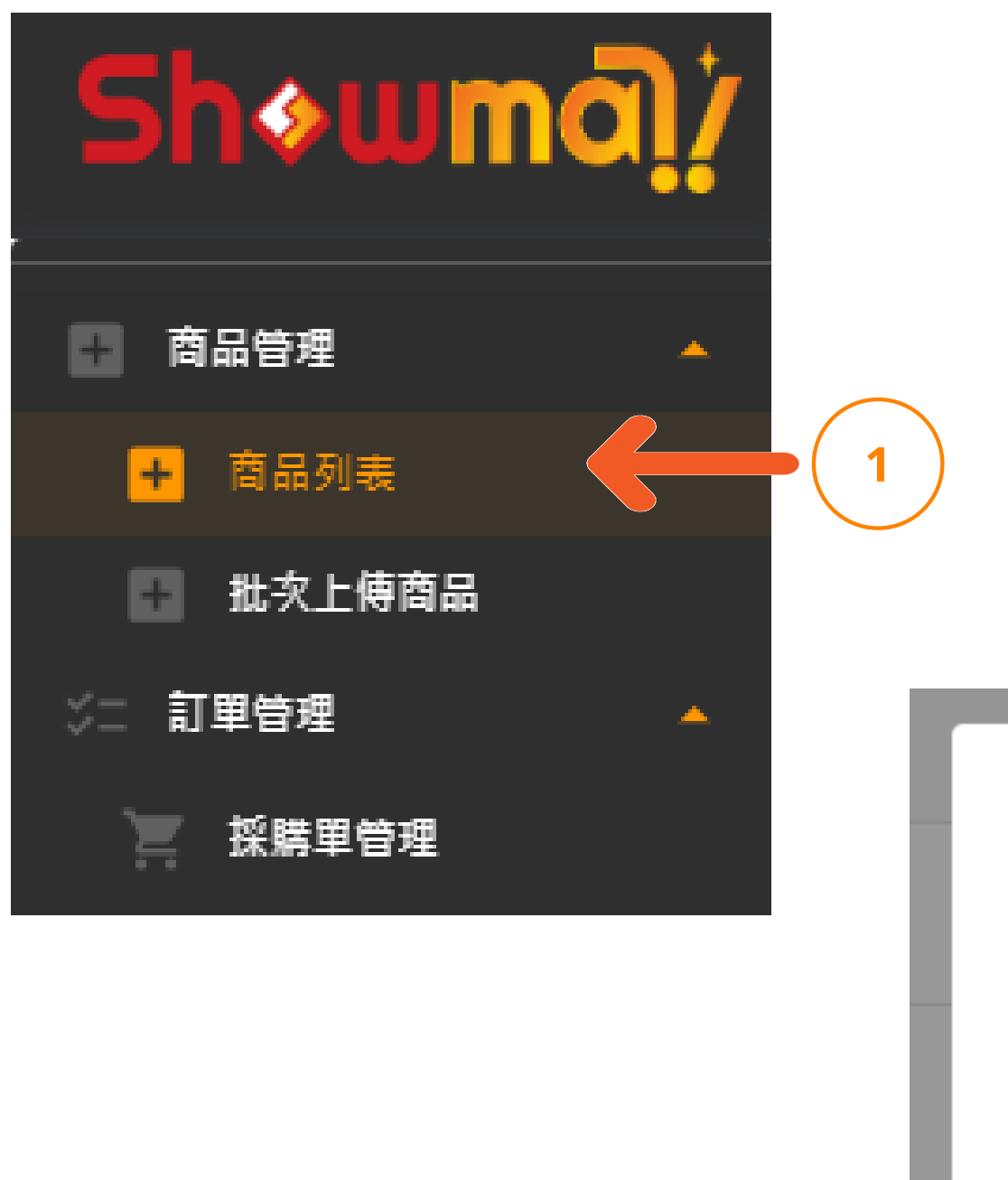

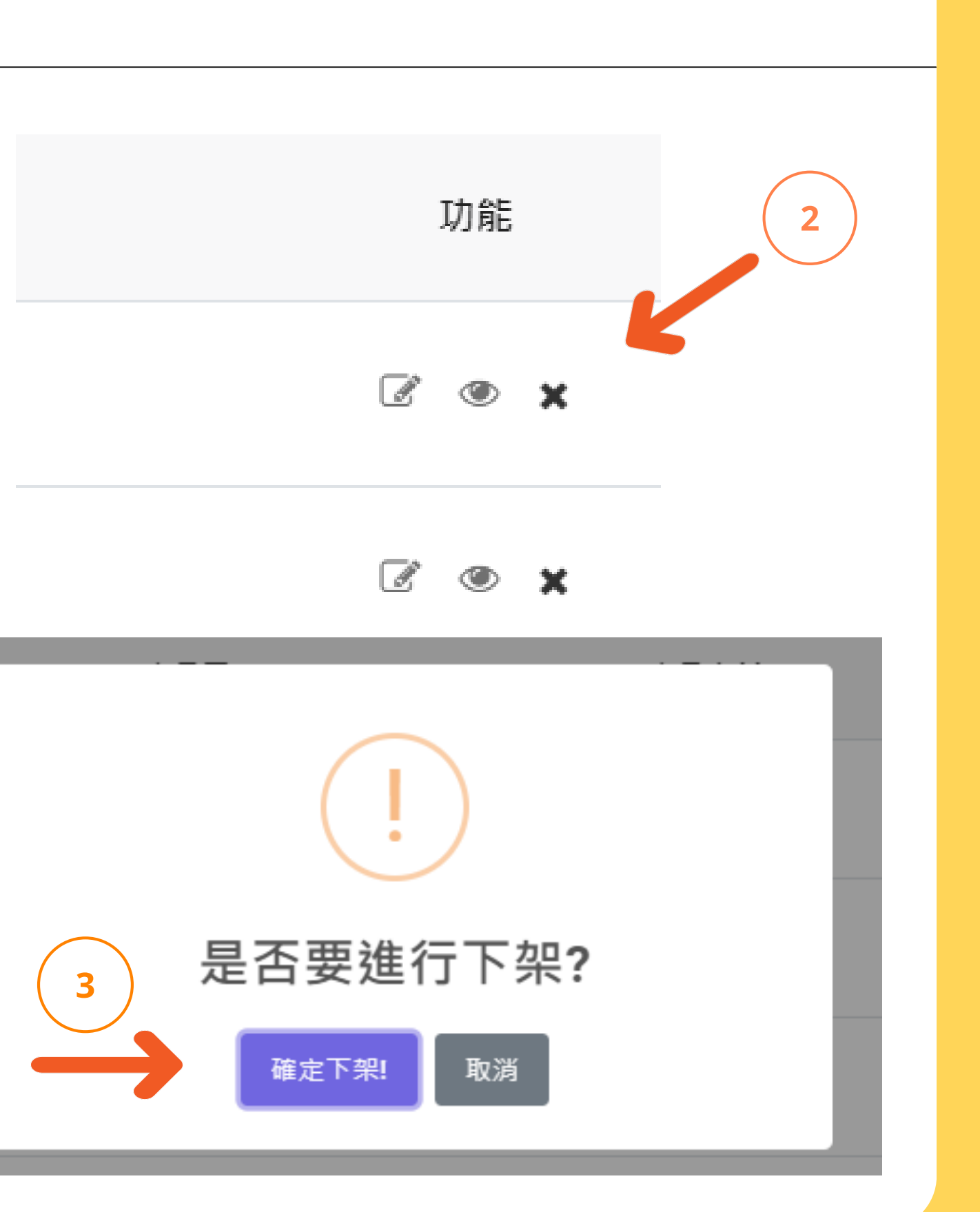

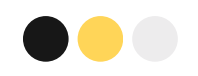

# 商品下架 方法三

1. 商品管理 → 商品列表 2.勾選要下架的商品 3.按【批次下架】 4.按【確定下架】,完成。

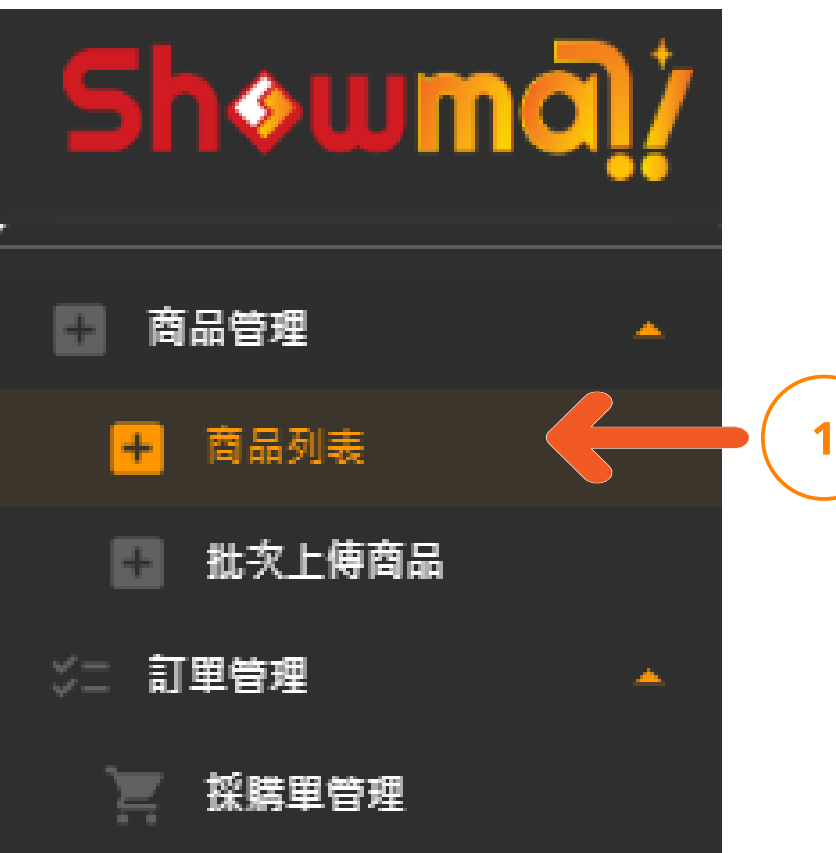

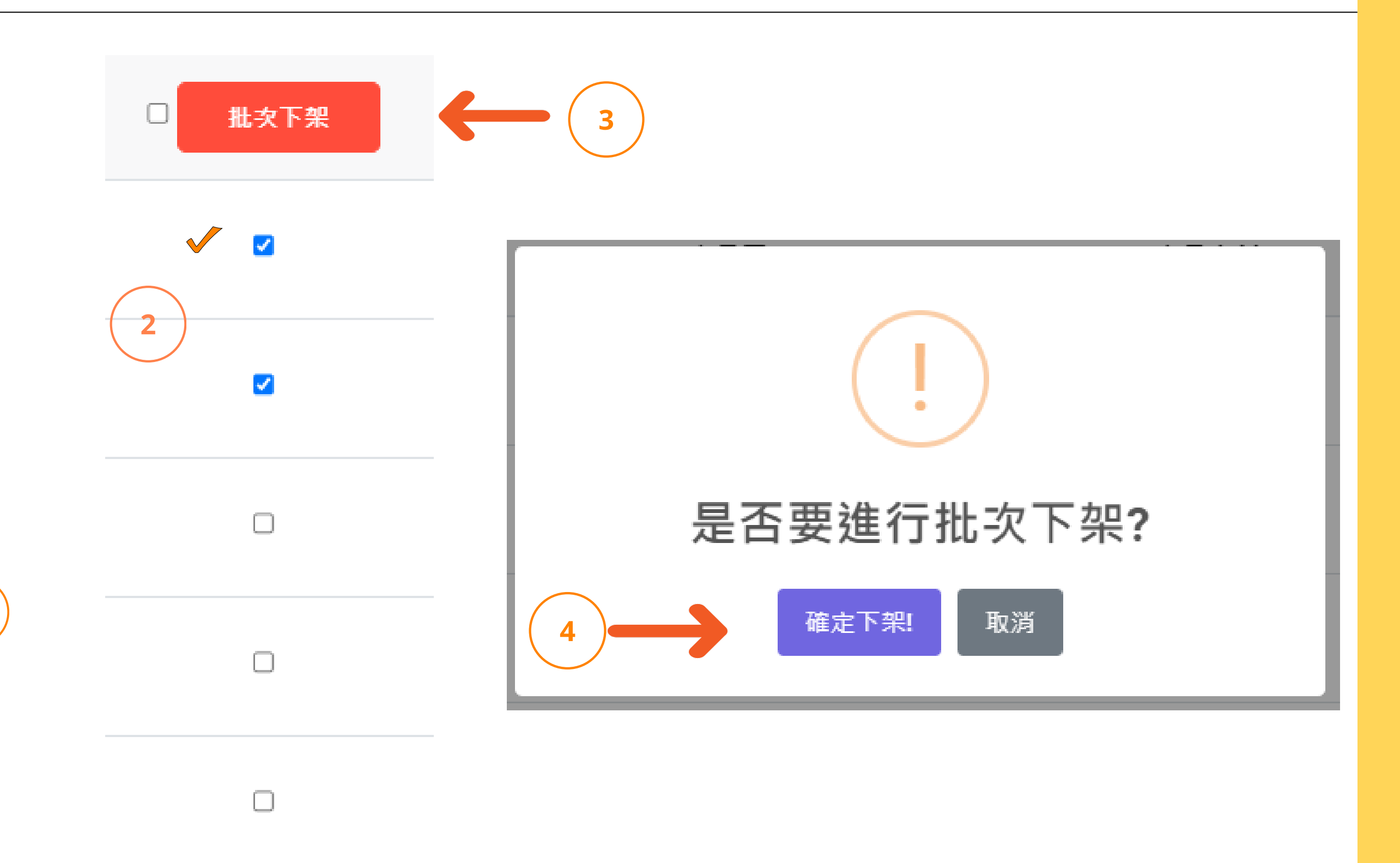

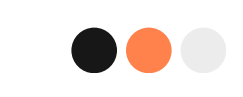

# 如何建立採購單

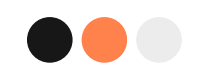

# 1.訂單管理 → 採購單管理 2.選擇訂單,點擊【編輯鍵】 3.填入出貨數量 4.確認商品單價 5.填入折扣(非必填) 6.按【儲存】→【OK】,完成。 建立採購單

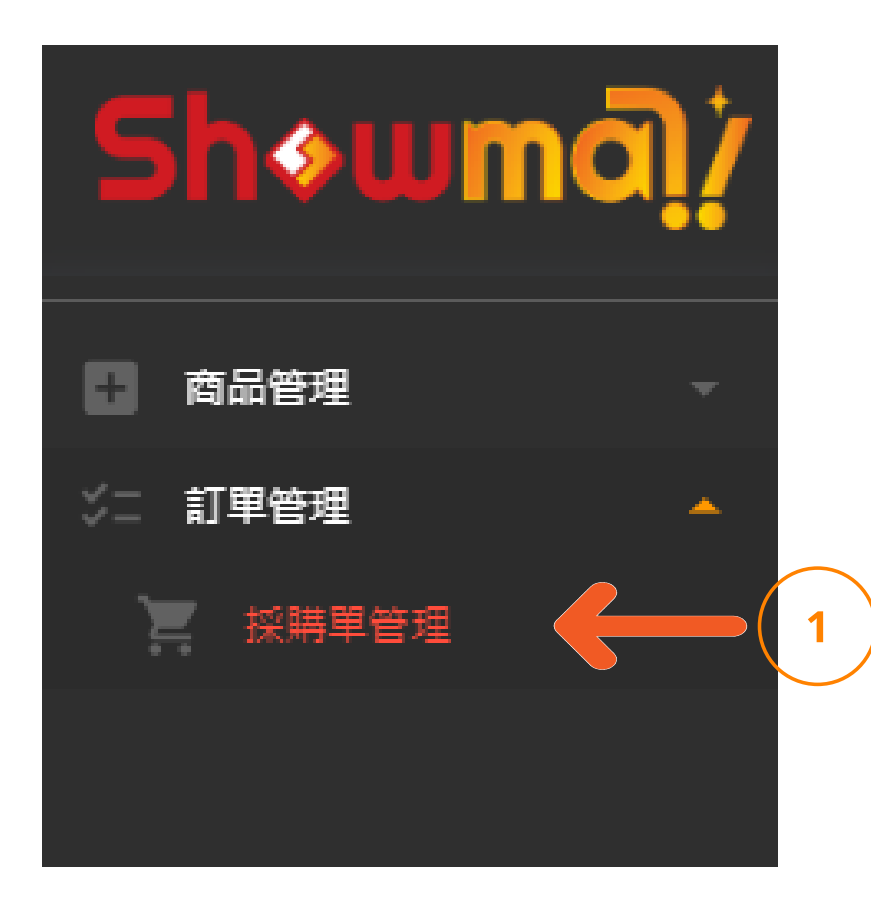

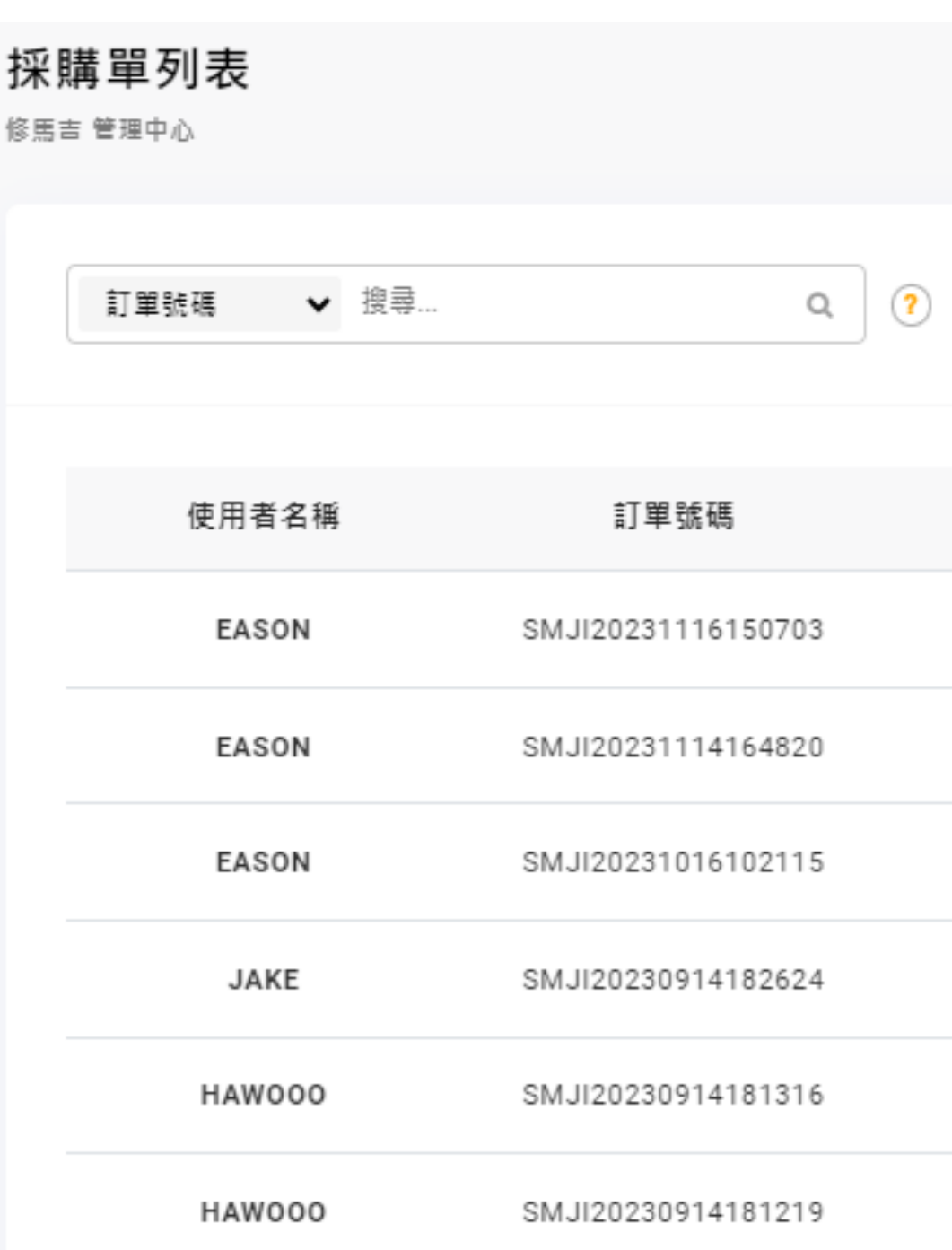

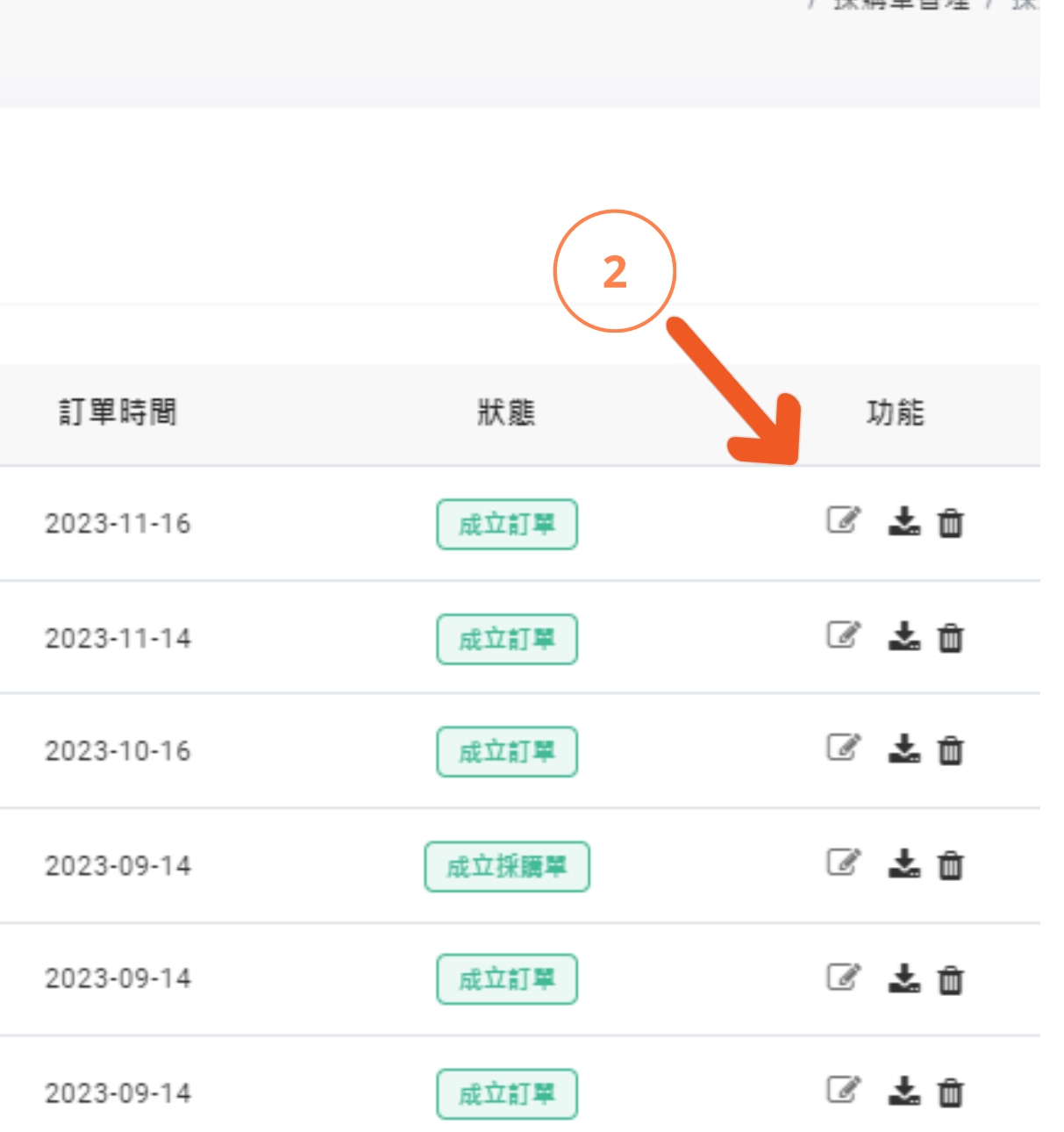

/ 採購單管理 / 採

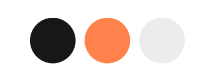

# 建立採購單

1.訂單管理 → 採購單管理 2.點擊【編輯鍵】 3.填入出貨數量 4.確認商品單價 5.填入折扣(非必填) 6.按【儲存】→【OK】,完成。

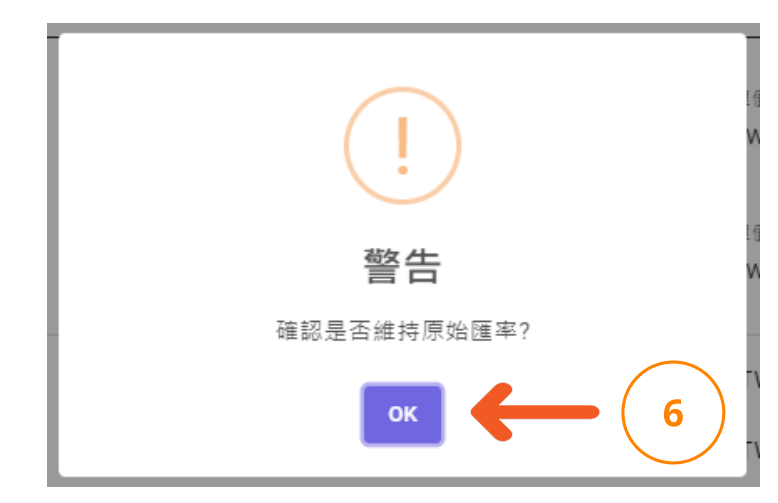

#### 採購單管理明細 修馬吉 管理中心 訂單號碼 #SMJI20230824104933 好會飛 品項  $\blacksquare$ 最終數 商品名稱 數量  $\boxed{0}$ 粉刷  $\mathbf{2}$ And Clip Alberta China 最終數 數量 商品名稱  $\overline{0}$ 美舌刷2  $\mathbf{1}$ 小計: 折扣: 總金額: 匯率: 換算金額: 儲存 6

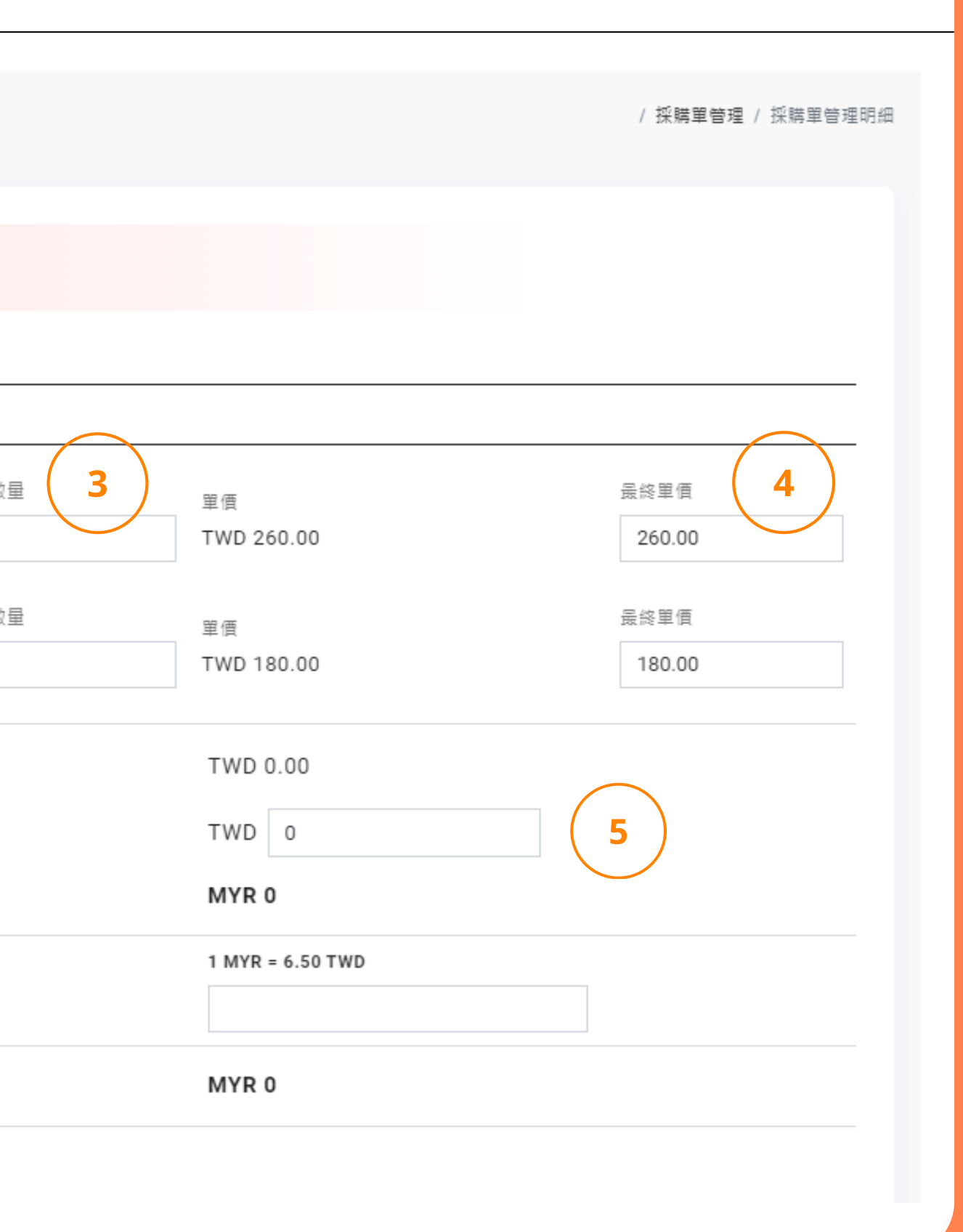